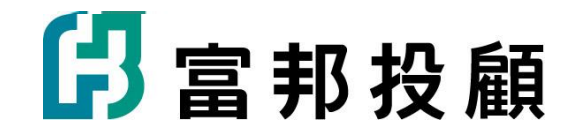

# **富邦投顧 線上會員申請**

**2024.03**

## **富邦投顧會員線上申請**

## **步驟1.申請會員前應注意事項**

- ⚫ **請確認證券戶留存的電子郵件是否可以收到本公司發送的帳戶認證信**
- ⚫ **確認及修改方式:可至富邦e點通依下圖說明確認或修改**

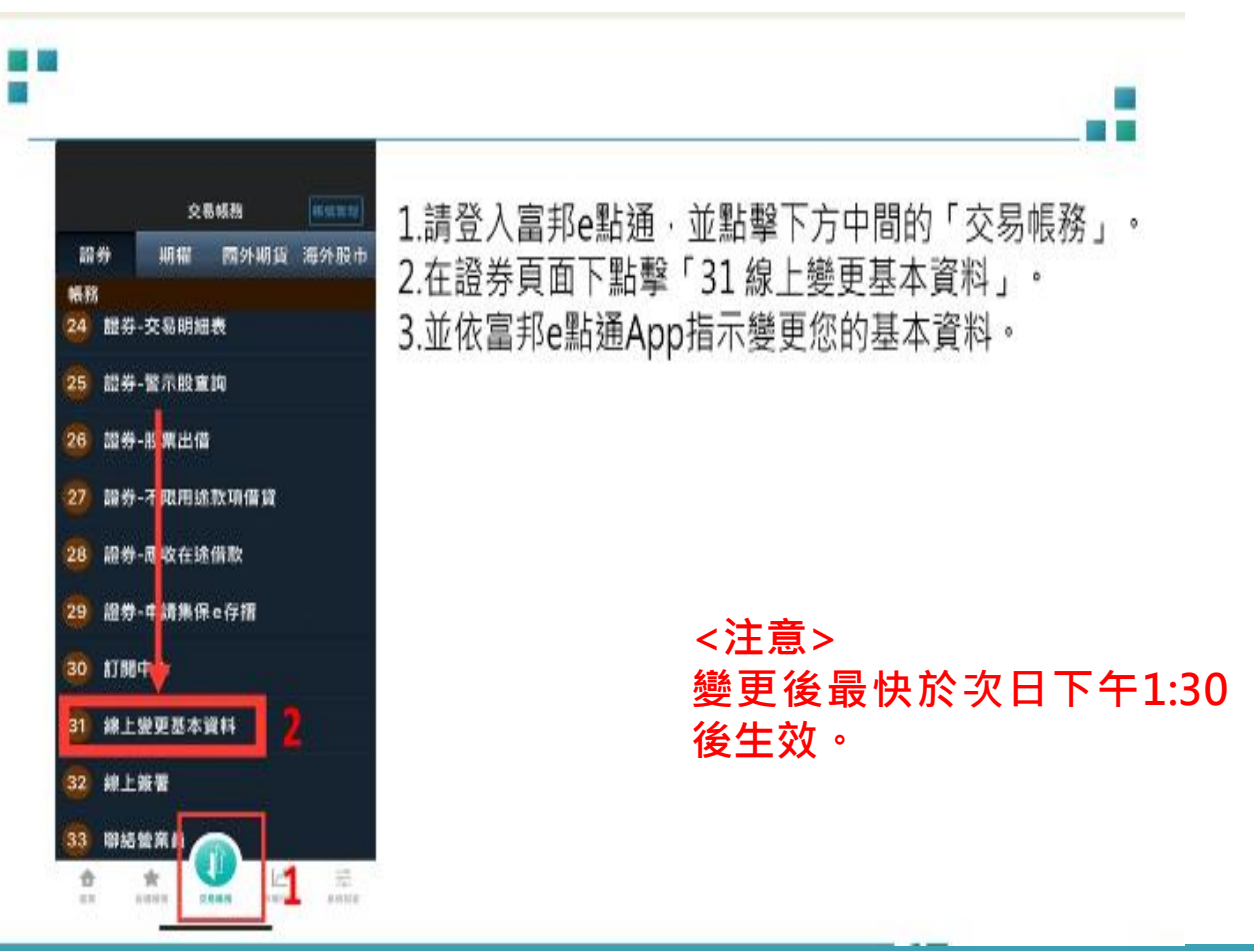

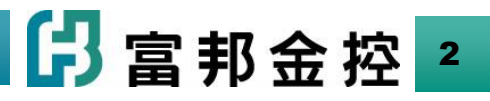

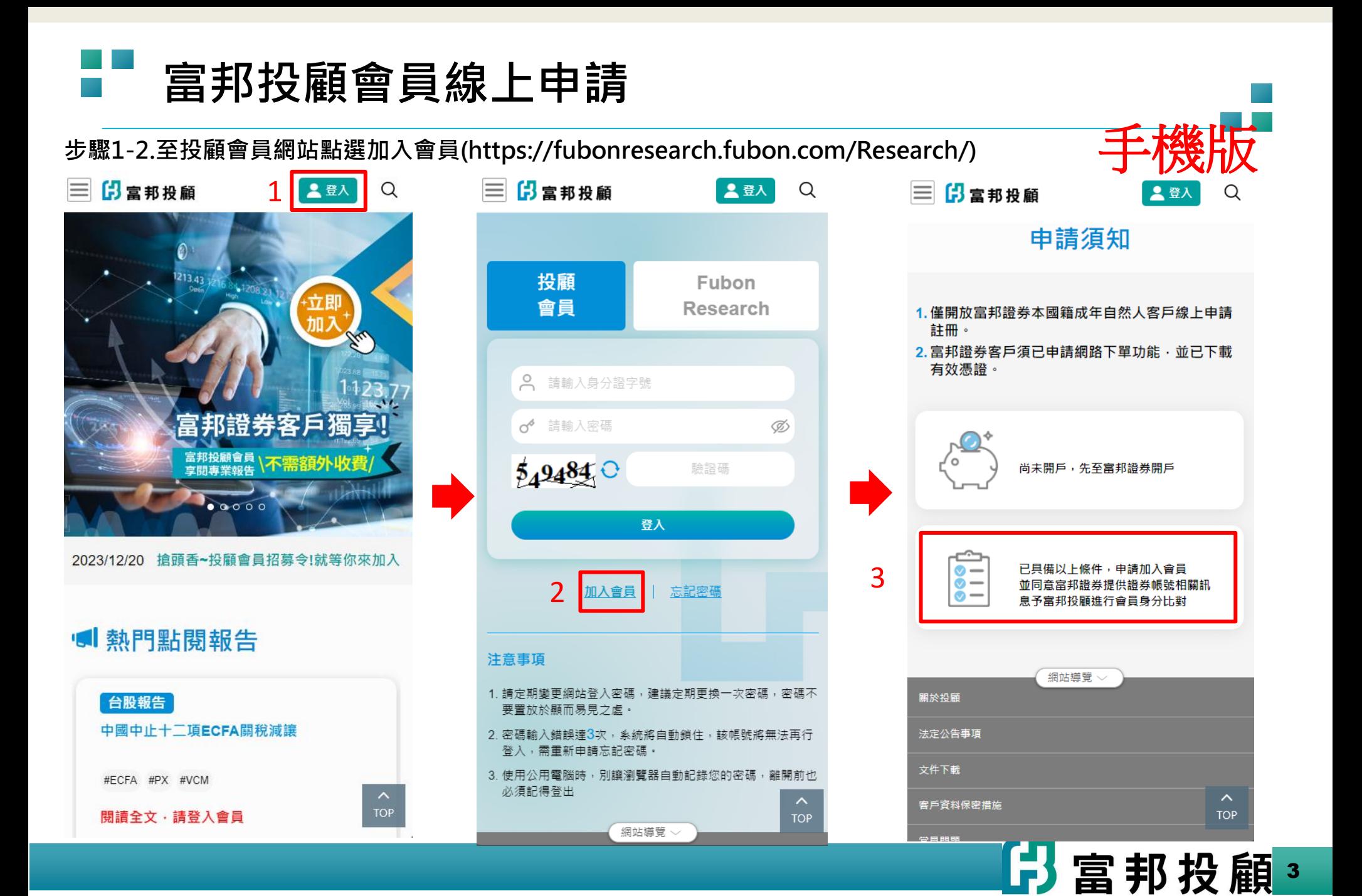

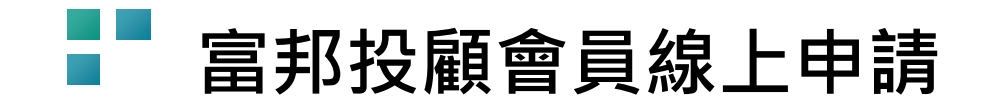

## **步驟1-3.至投顧會員網站點選加入會員(https://fubonresearch.fubon.com/Research/) PC**版

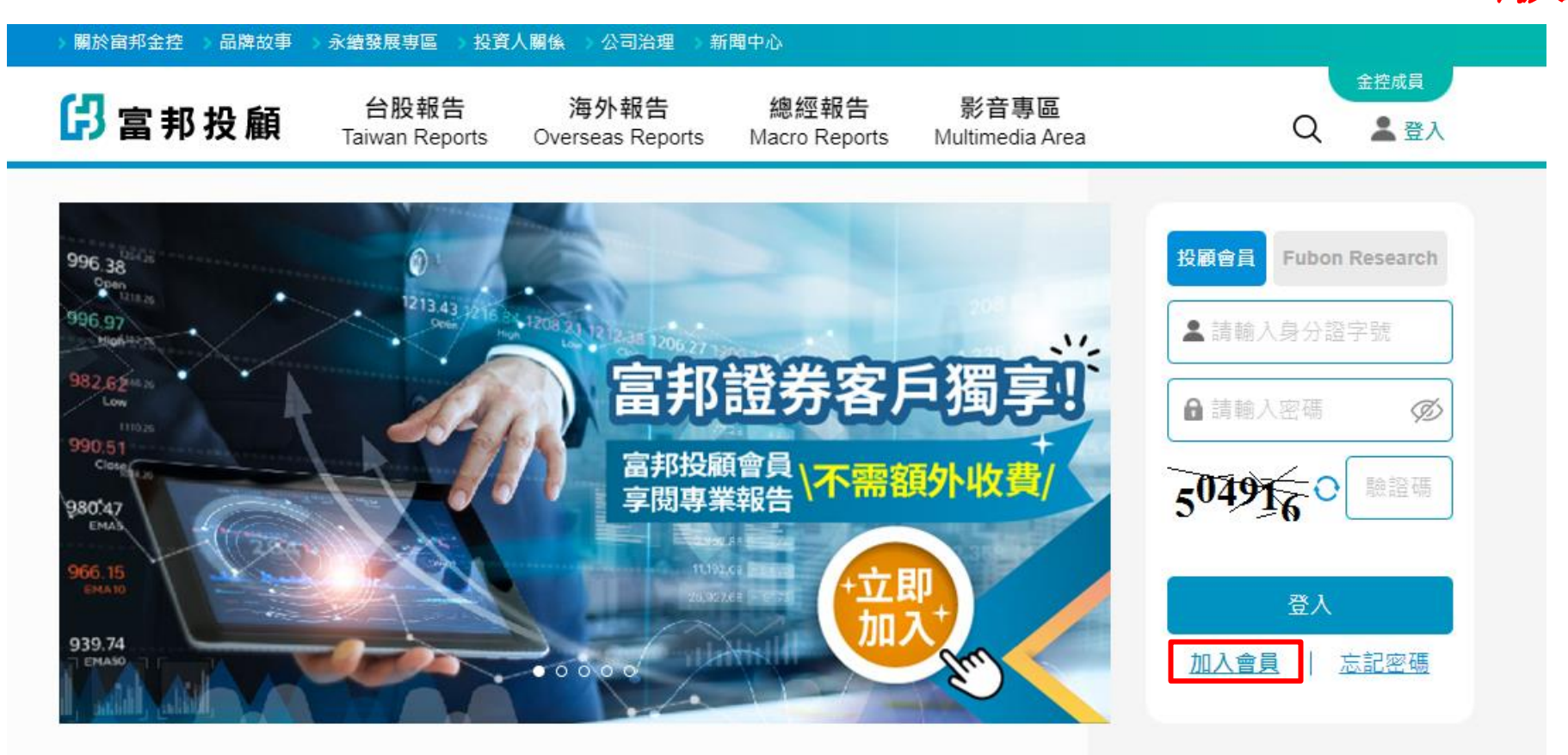

2023/12/20 搶頭香~投顧會員招募令!就等你來加入詳請請點擊入內

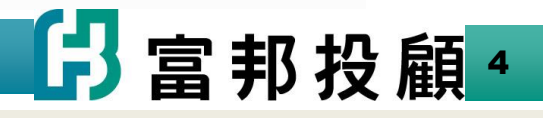

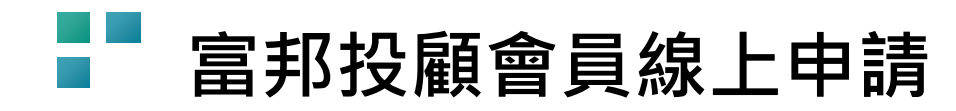

### **步驟2. (1)確認符合會員申請資格**:**僅開放富邦證券開立線上交易之本國籍已成年之自然人客戶。 (2)點選【具備以上條件,申請加入會員】。**

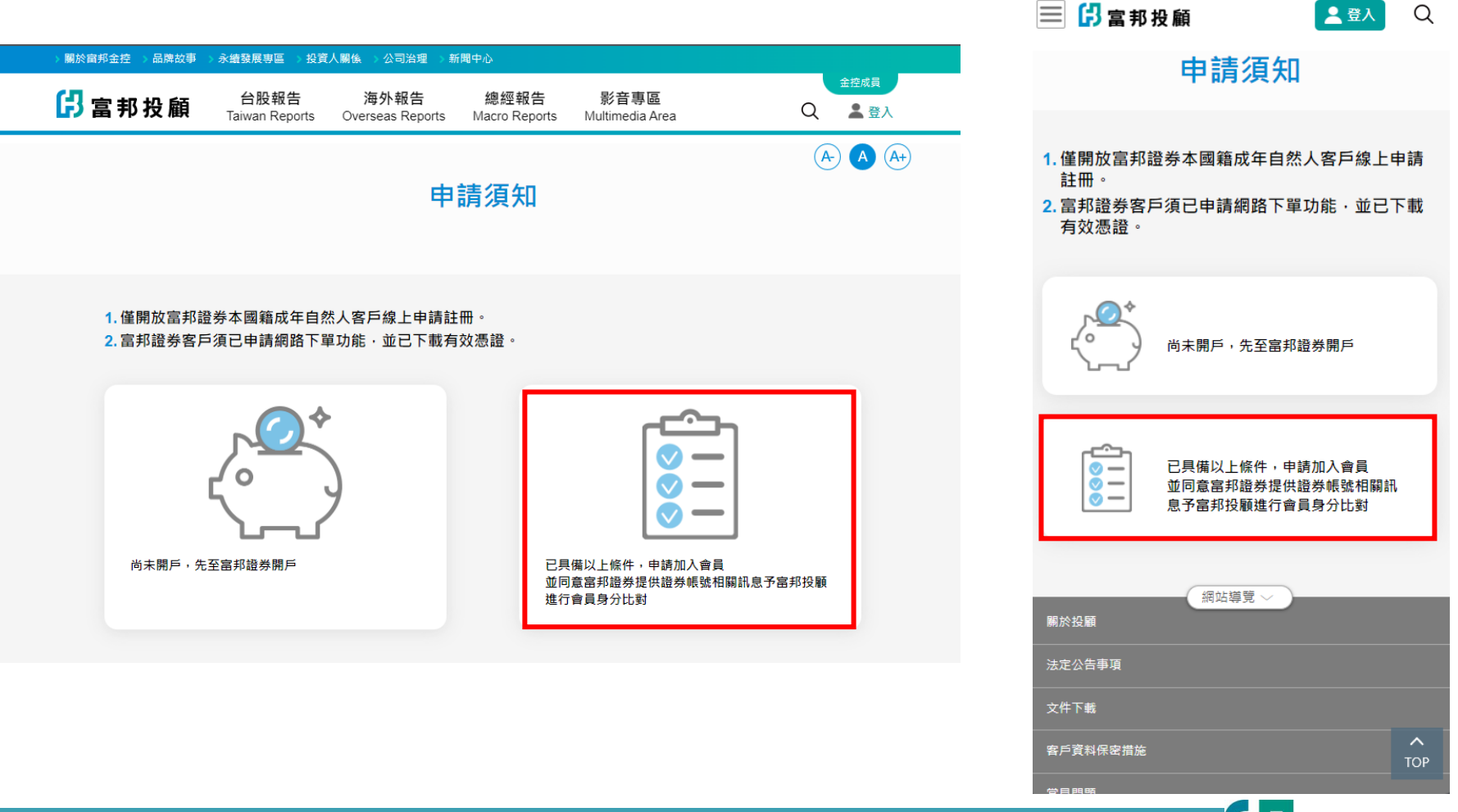

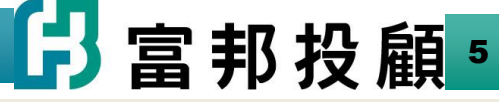

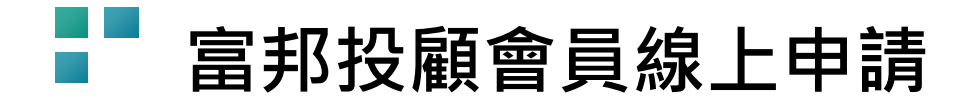

**步驟3. (1)輸入富邦證券交易帳密**→**點選【登入】**

6 富邦證券

富邦投顧會員申請-請登入富邦證券帳號

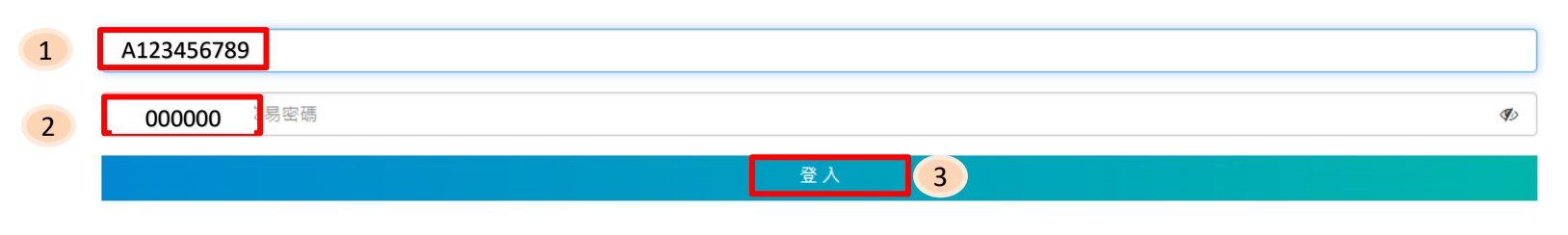

提醒您:富邦投顧僅開放富邦證券本國籍成年自然人客戶線上申請註冊·富邦證券客戶須已申請網路下單功能,並已下載有效憑證·<br>(2)進行WebCA申請點選【確定】

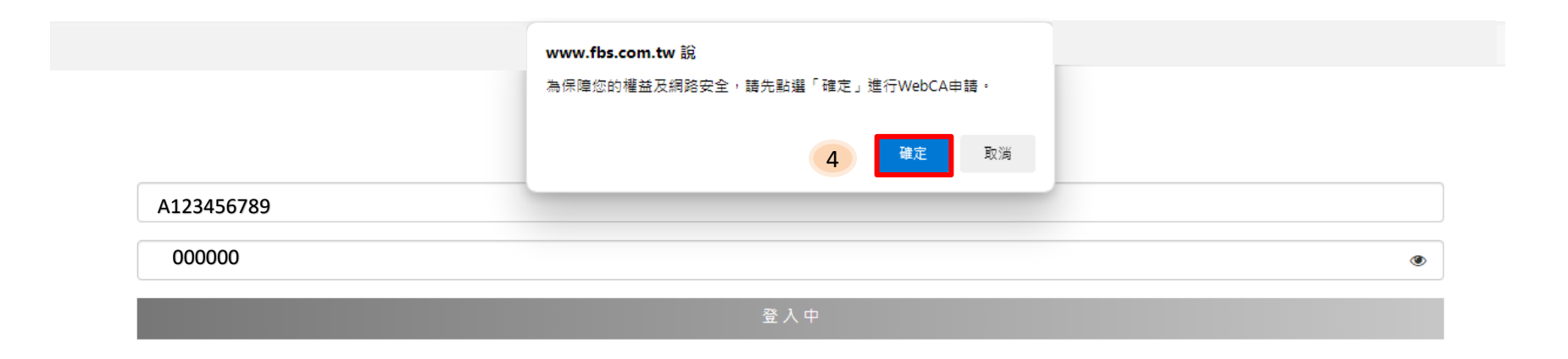

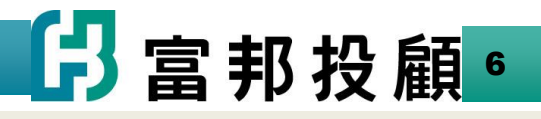

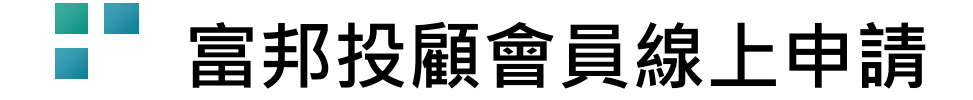

**步驟4.申請WebCA\_依個人偏好選擇認證方式(手機簡訊或電子郵件擇一)**

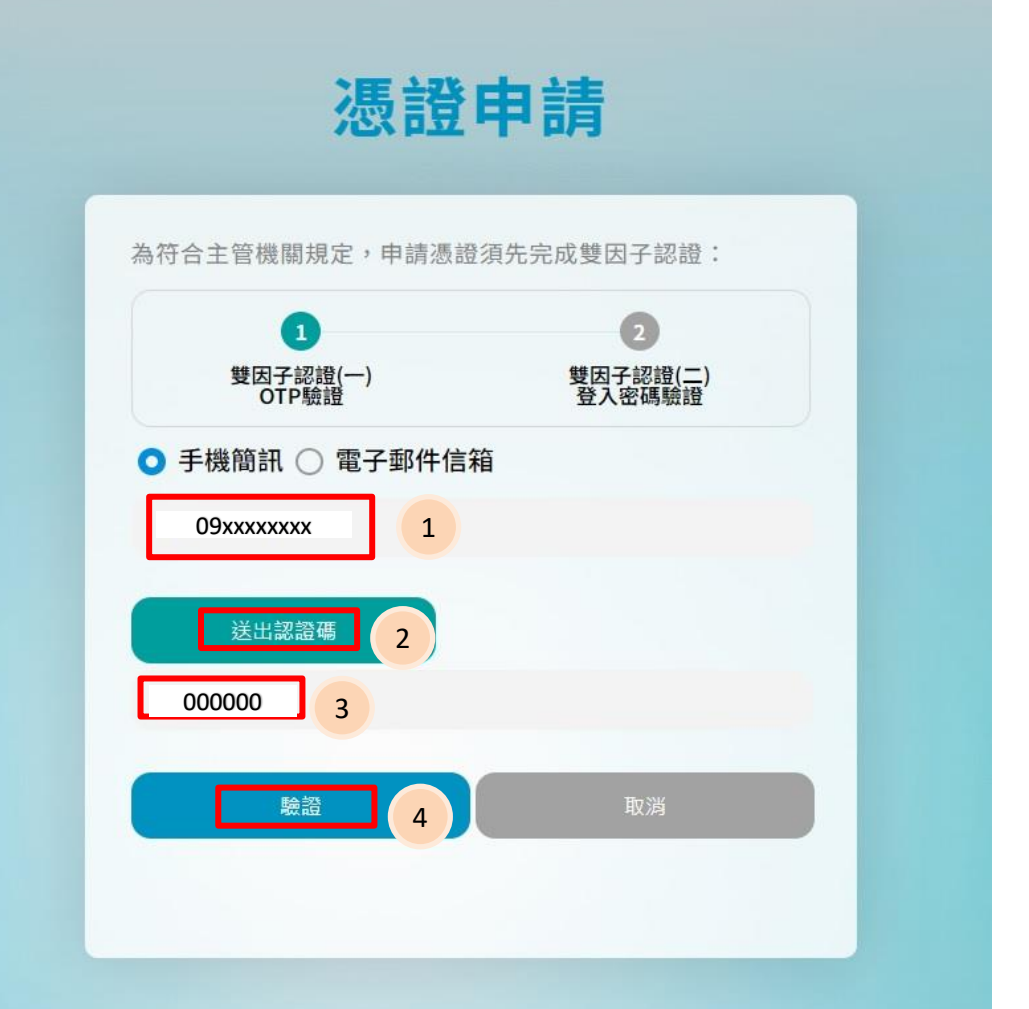

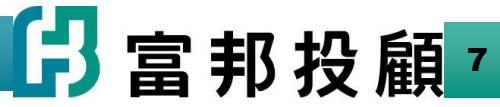

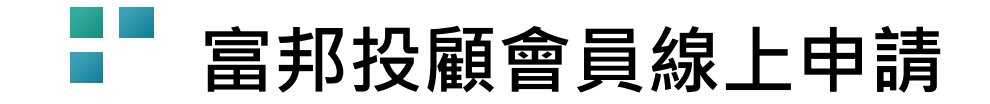

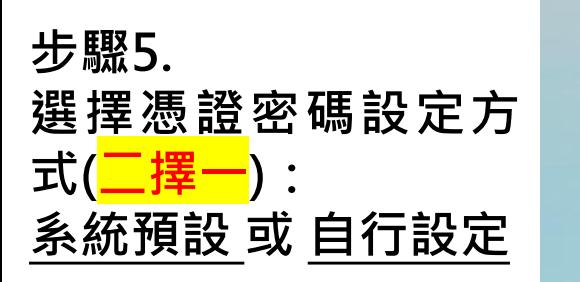

**<注意>**

- ⚫ **若您選擇系統預 設方式請跳至步 驟5.1。**
- ⚫ **若您選擇自行設 定請跳至步驟 5.2。**

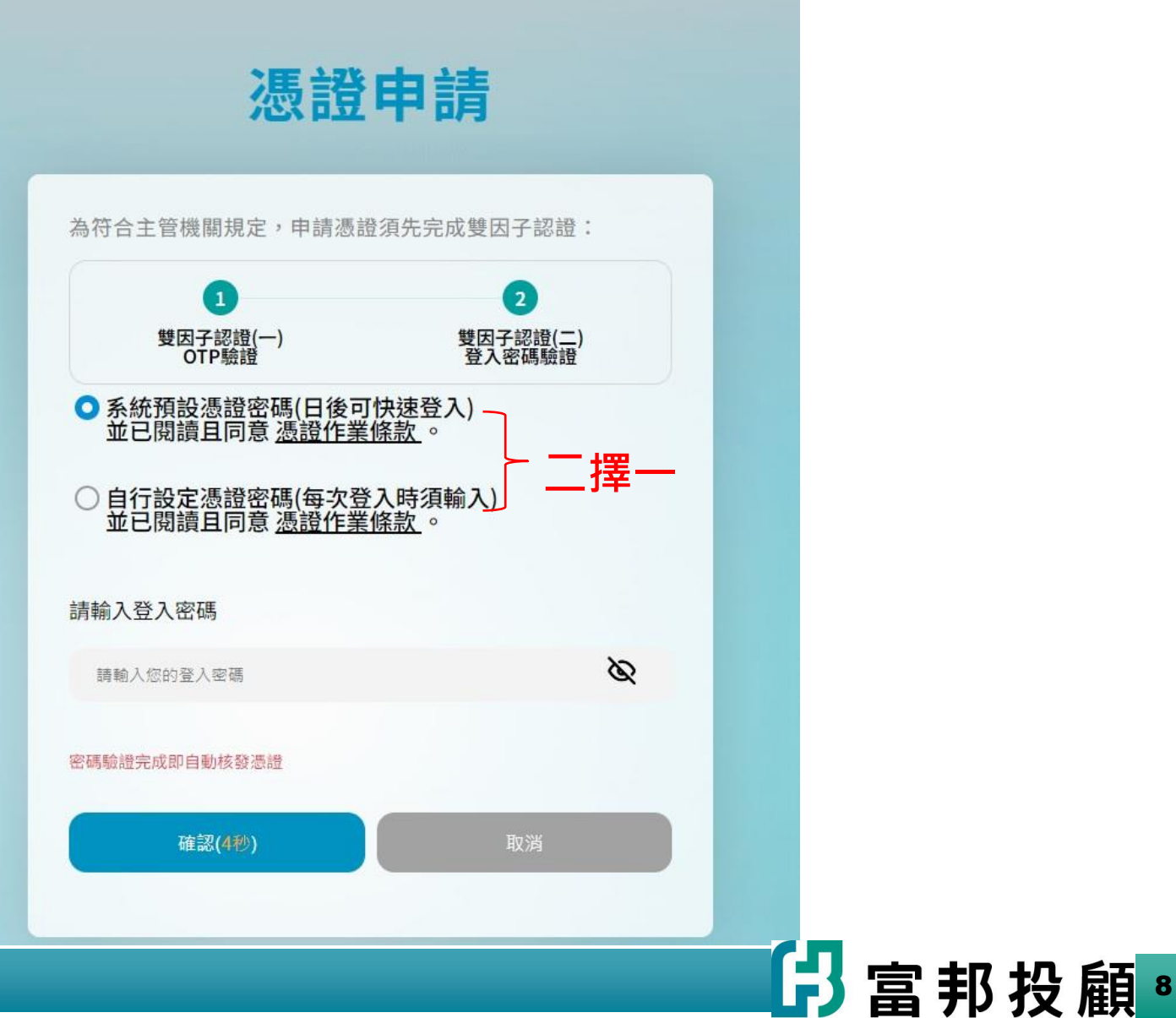

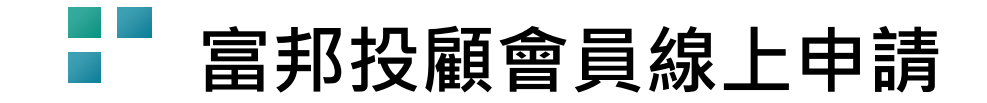

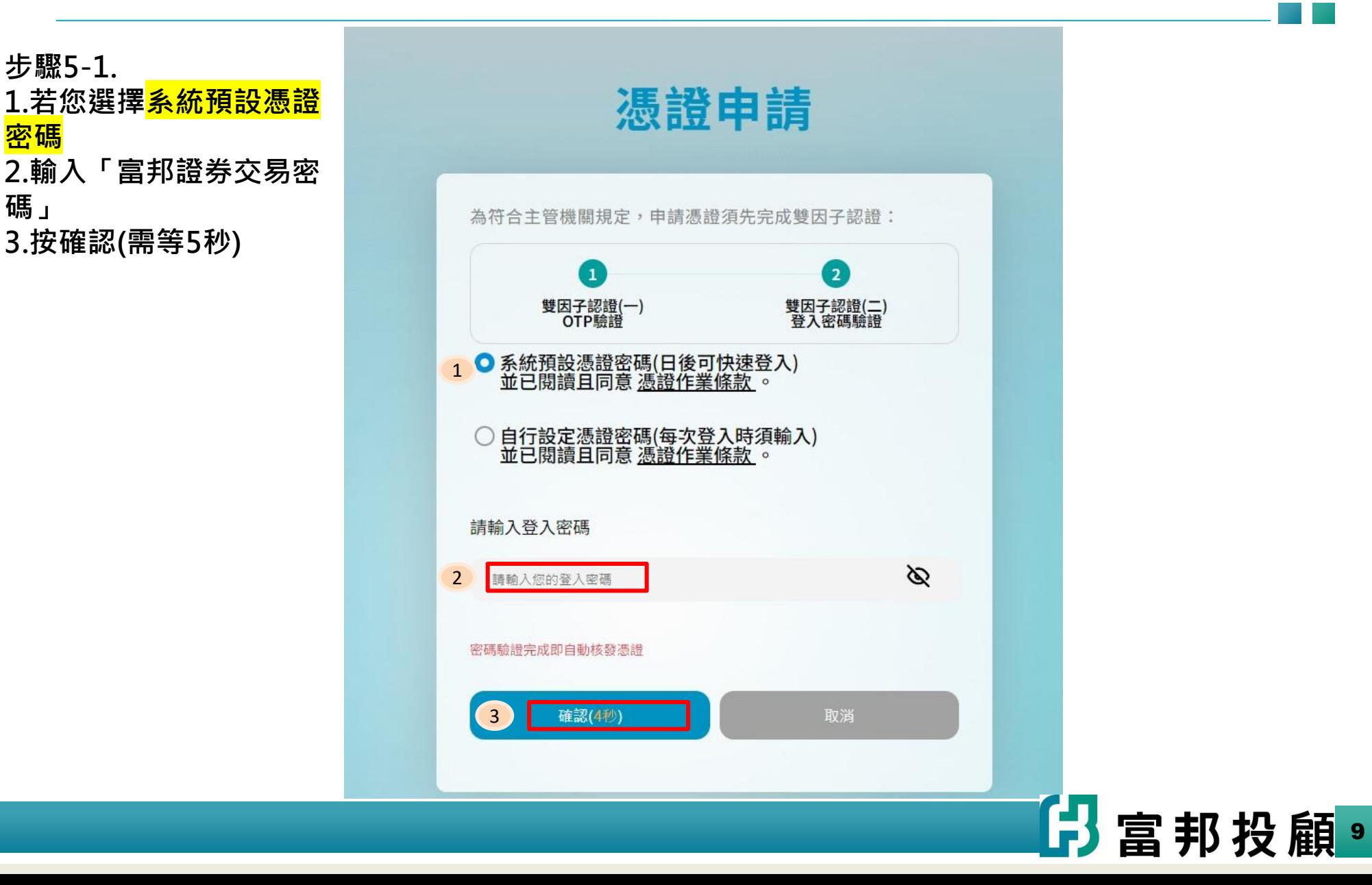

## **富邦投顧會員線上申請**

### 您說中請

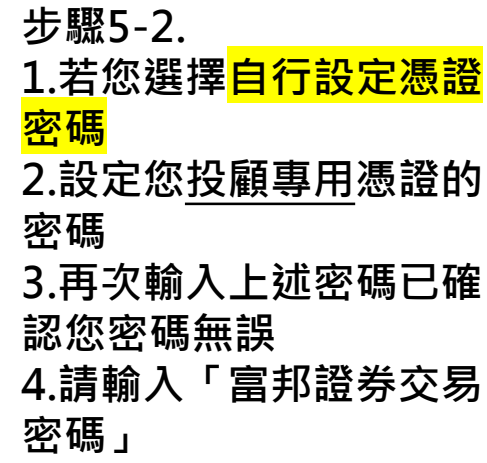

**5.按確認(需等5秒)** <sup>2</sup>

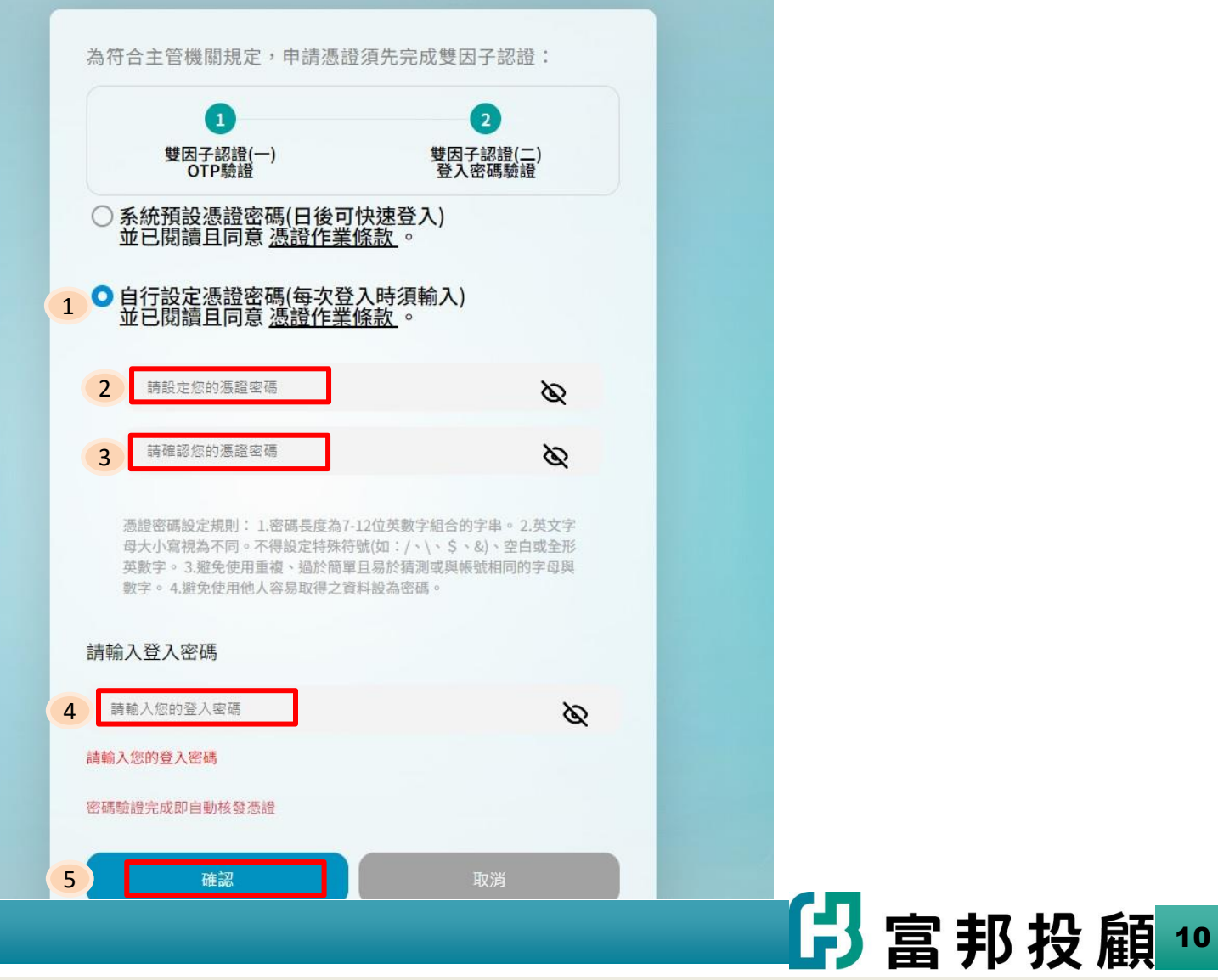

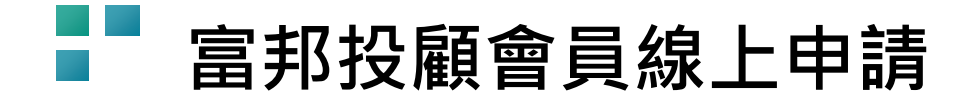

**步驟6.瀏覽個資共享同意書 (1)點選**【**同意**】 **(2)確認【送出】**

## 的富邦證券

個資共享同意書

親愛的客戶,您好!

為便利您加入富邦投顧會員並享有相關金融服務,請您詳細閱讀以下『資料共享同意書』並勾選「同意」,富邦綜合證券股份有限公司與富邦投顧將引導並協助您完成線上申請 流程。(謹提醒您,如您勾選「不同意」,恕無法接續進行會員申請事宜)

茲經富邦綜合證券股份有限公司(以下簡稱富邦證券)告知,為便利客戶申請加入富邦投顧會員並維持客戶資料之一致性、減少客戶重複輸入資料、提供更貼近本人需求的金融 商品或服務,以及優化網站使用體驗之目的,在資訊安全之原則下,於富邦投顧、富邦證券間合理利用及共享客戶資料。基於本人前開被告知的內容及充分理解,茲此

本人 ◎同意

1

○不同意

富邦證券基於上述目的,得將本人之基本資料、身分核驗資料、帳戶資料、金融商品或服務之交易紀錄、負面資訊、認識客戶(KYC)資料、電子通訊歷程紀錄(如IP),以及各種 態樣的研究分析統計結果,予以蒐集、處理及管理,並提供予富邦投顧交互利用。

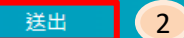

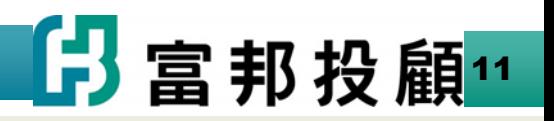

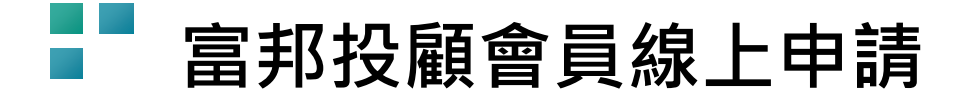

**步驟7.**

**顯示下列提示訊息,點選【確定】及【OK】後,接續申請作業。**

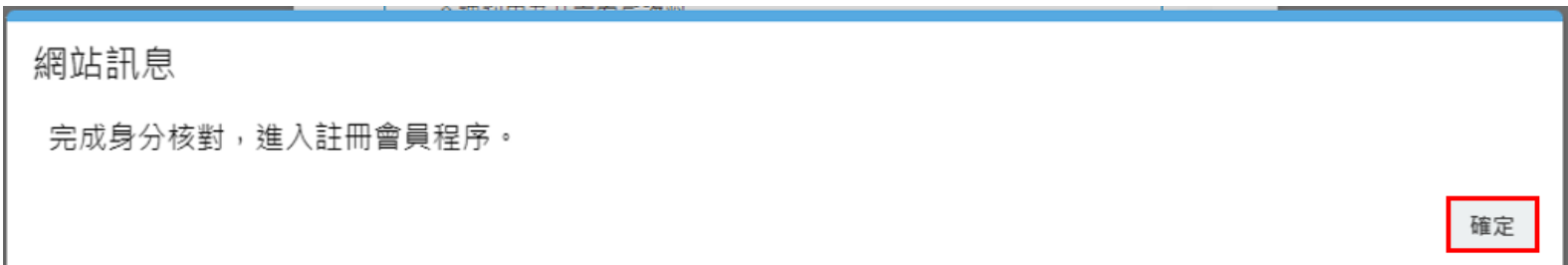

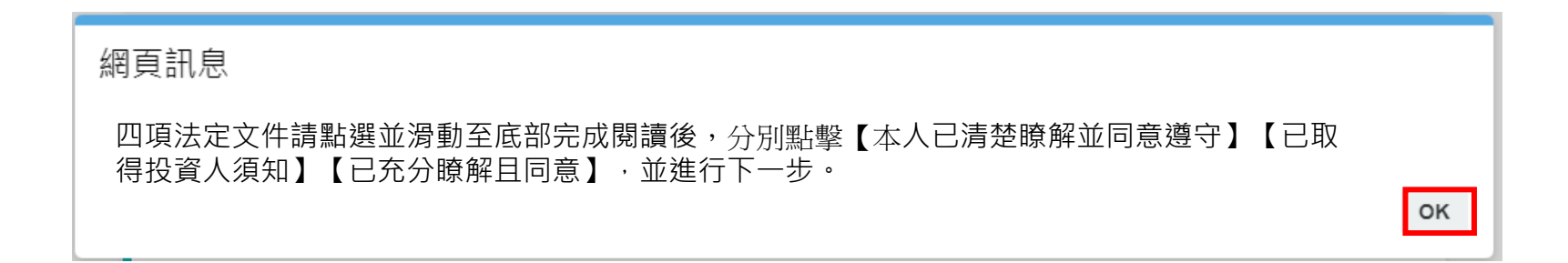

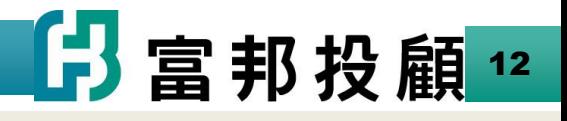

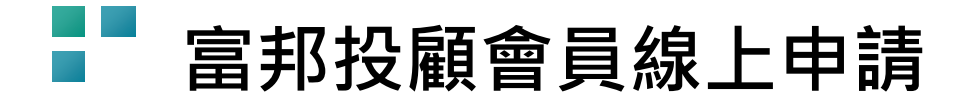

**步驟8.**

**個別點開四項法定文件閱讀,並點選【本人已清楚瞭解並同意遵守】【已取得投資人須知】【已充分瞭解且同意】**

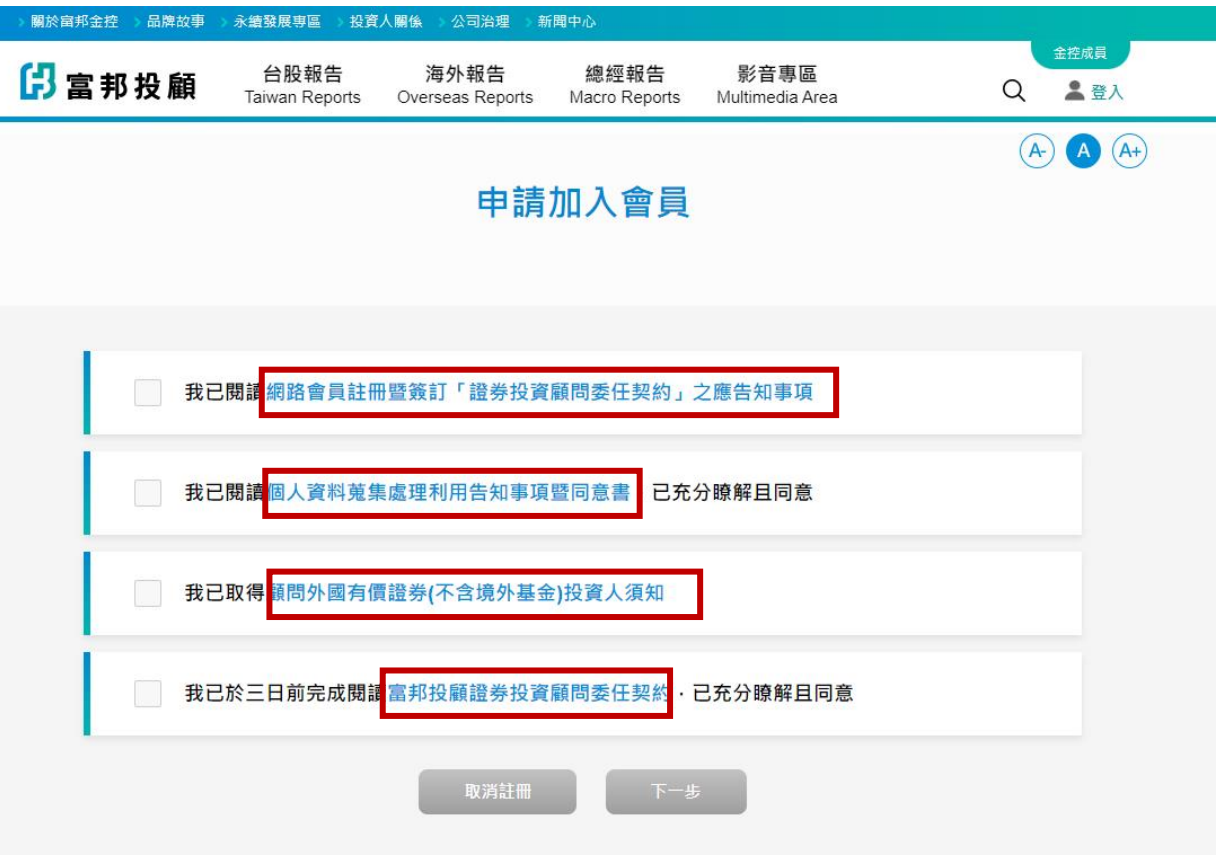

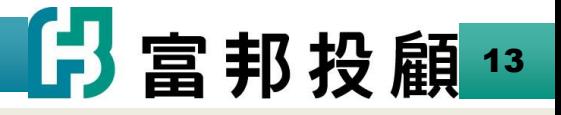

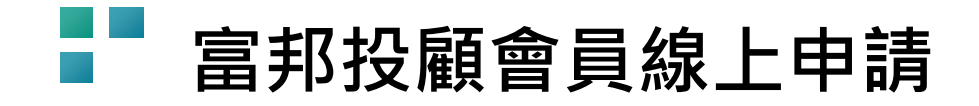

**步驟9-1.**

**1.若您有多個帳戶可在左圖箭 頭處選擇正確且可收到電郵的 帳戶。**

<注意>請確定基本資料 中列出的電子郵件能否 收到系統來信。 如需修改請跳回至步驟1.

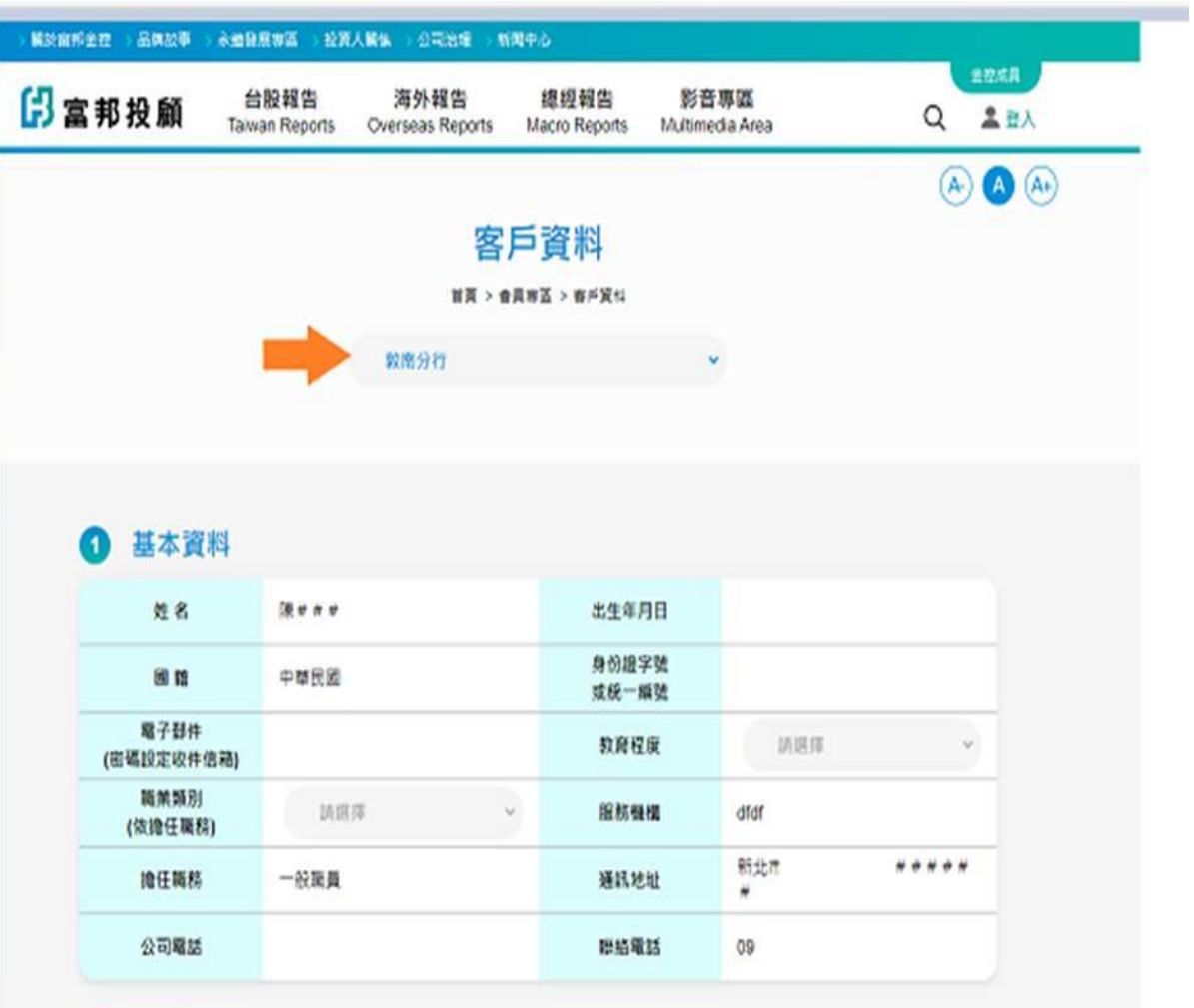

14

6 富邦金控

2 客戶屬性

## **【 富邦投顧會員線上申請**

1 基本資料

**步驟9-2. 填入個人基本 資料及各項調 查資料後,【 確認完成】送 出。**

到系統來信。

至步驟1

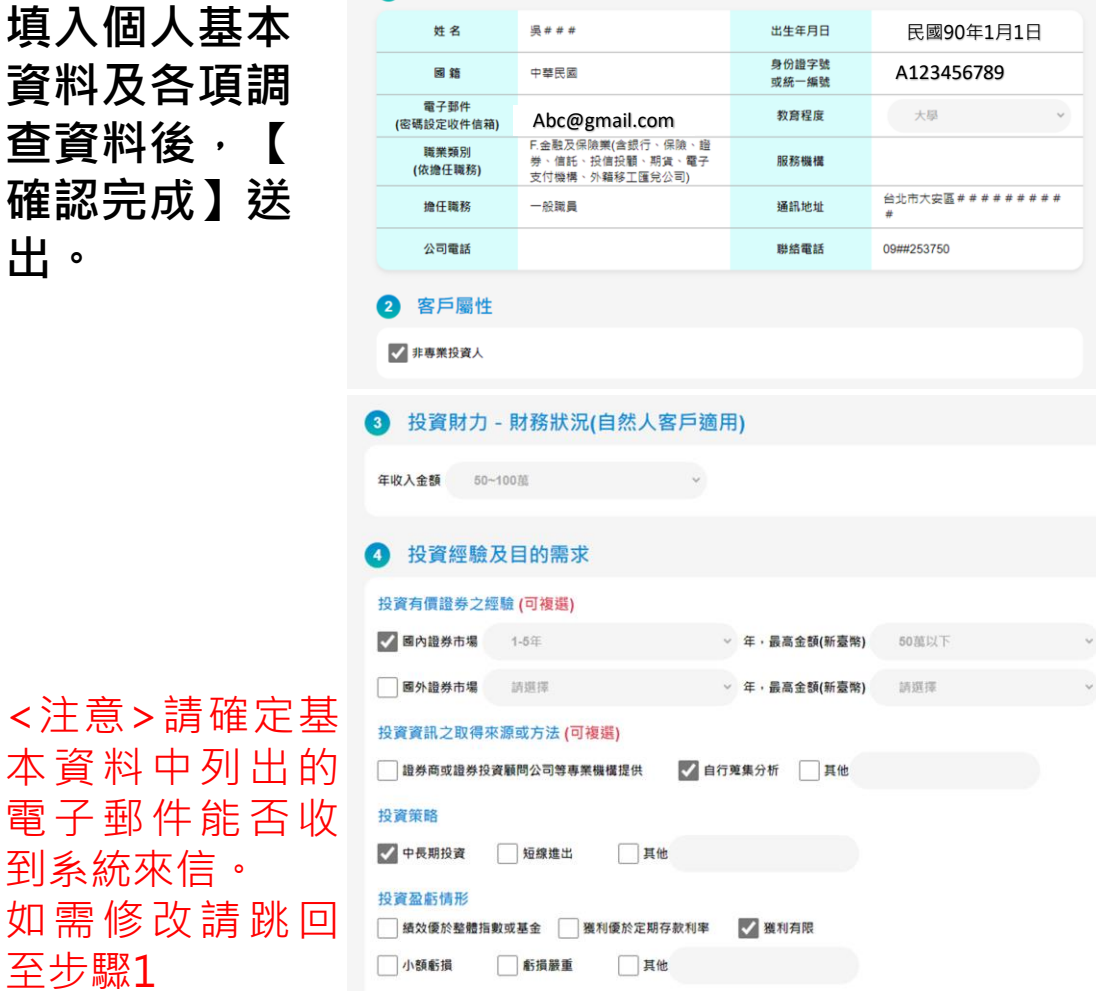

#### 有無委任專業投資顧問公司提供有價證券投資建議之經驗

□ 有·(可複選) ■内證券市場 / ■外證券市場

専業機構名稱

#### VE

#### 投資目的(可複選)

保障/退休 √ 赚取固定收益 子女教育金計畫 | 財富累積/資產増值 □ 資産傳承

#### 5 風險承受度

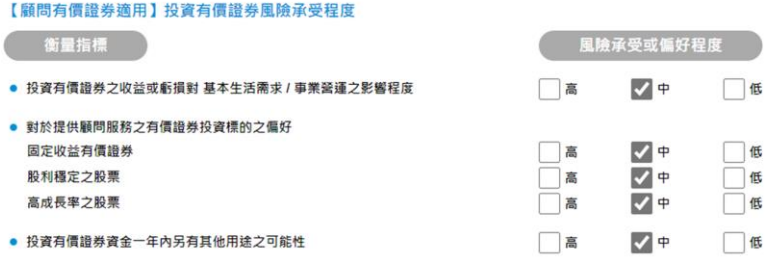

#### 6 投資有價證券之資金來源 (可複選)

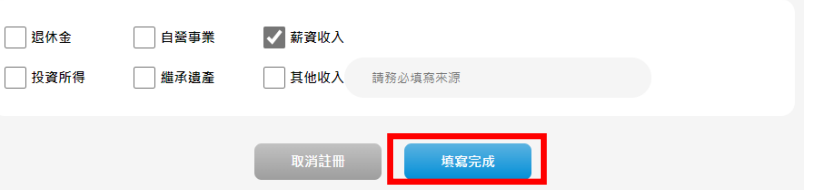

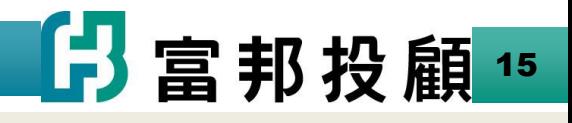

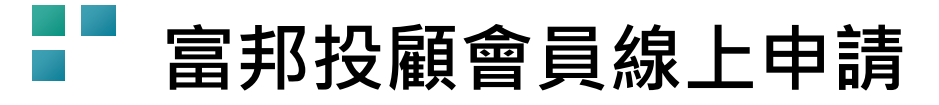

## **步驟10. 再次確認合約內容及資料填寫無 誤後,【確認資料進行簽署】送 出後,請跳至步驟12.。**

### **<請注意>**

**若您當初選擇步驟5.自行設定投 顧專用的憑證密碼,請往步驟11. 操作下一步驟。**

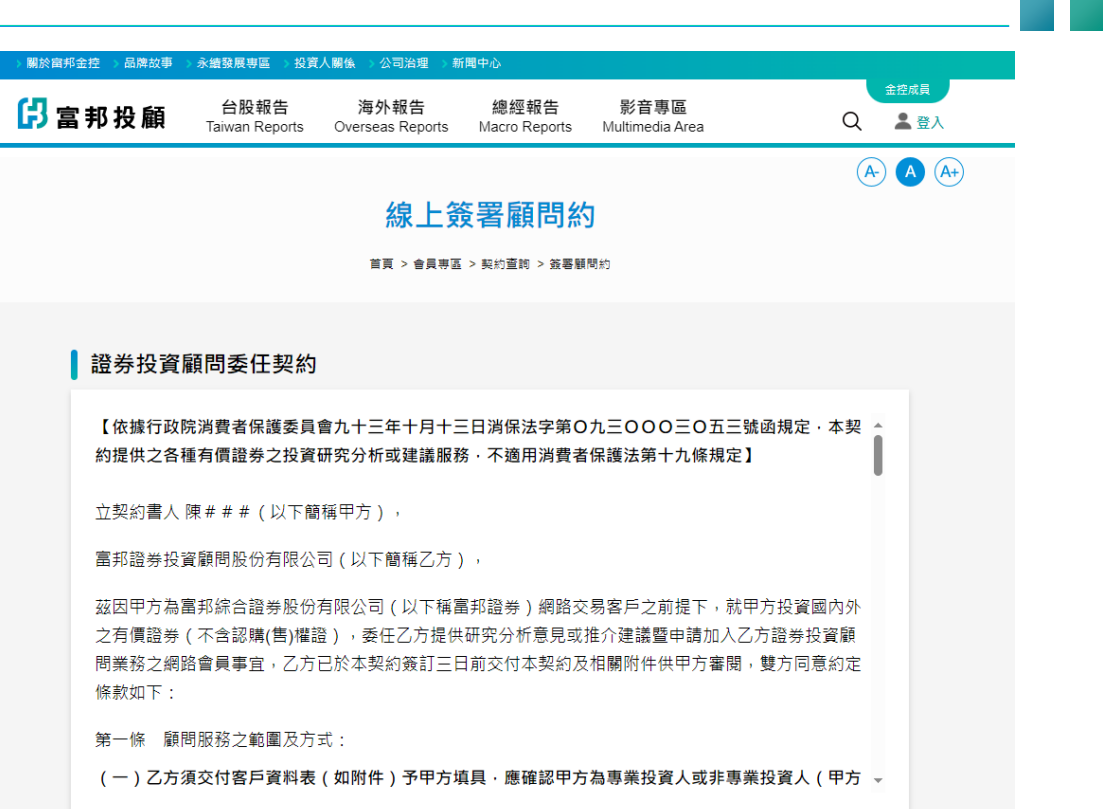

#### 投資有價證券之資金來源 (可複選)  $\left( 6\right)$

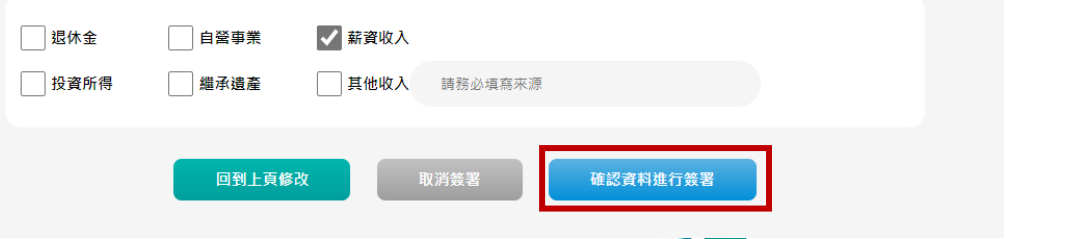

■ 富邦投顧16

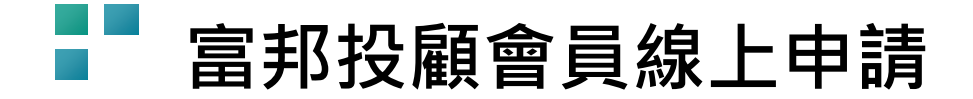

**步驟11.**

**電子簽章簽署**→**輸入【步驟5-2】所設定之憑證密碼**→ **[確認]送出。**

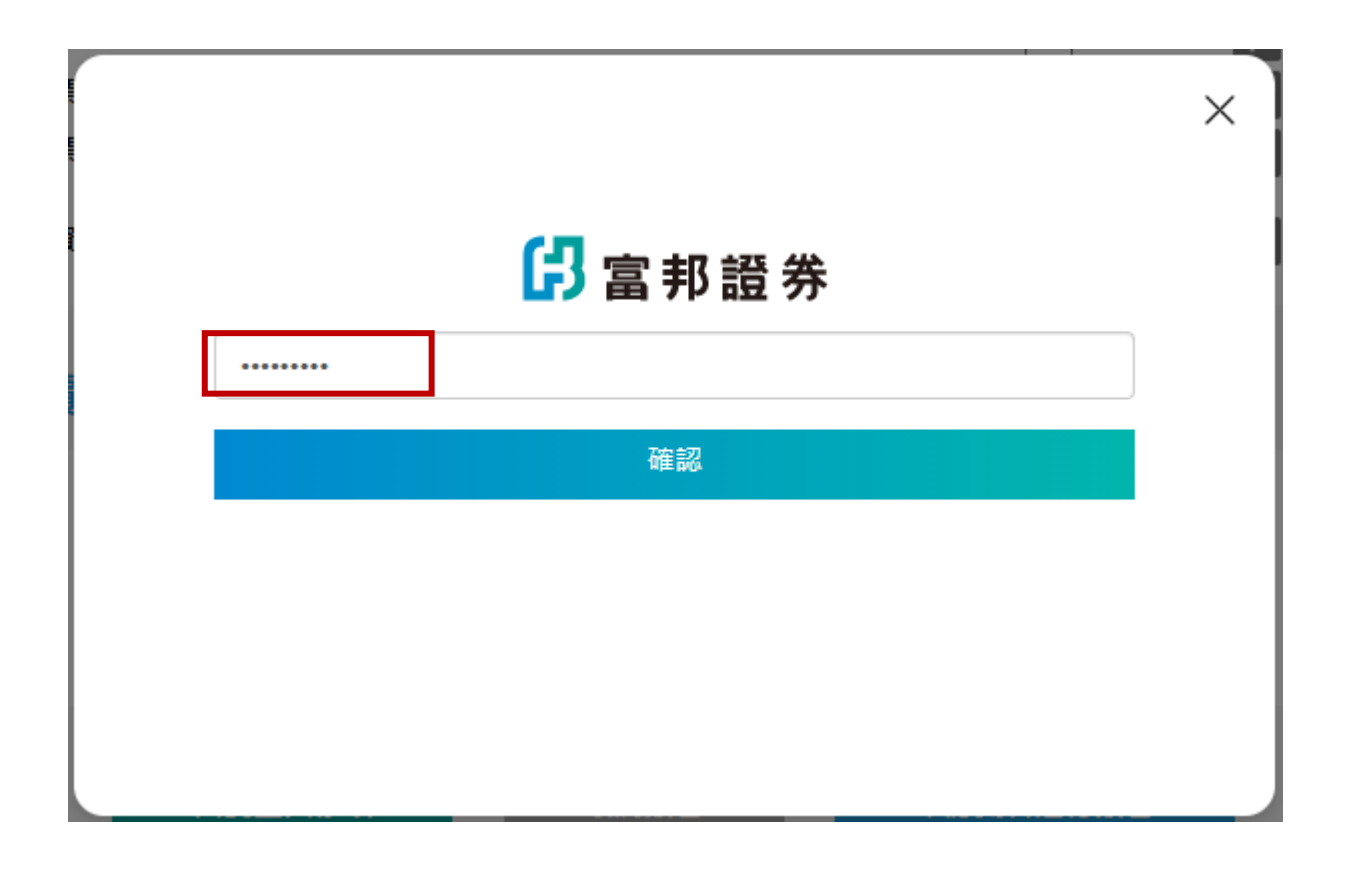

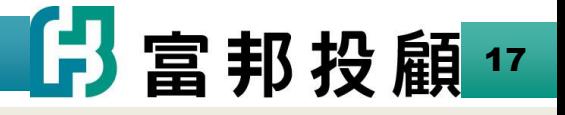

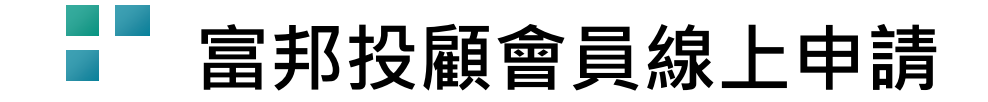

**步驟12.**

### **(1)完成線上申請作業,並待公司完成資料審核 (T+2日內) 。 (2)待審核完後,將發送啟用帳戶信至您在基本資料<步 驟9-2.>中留的電子郵件信箱。**

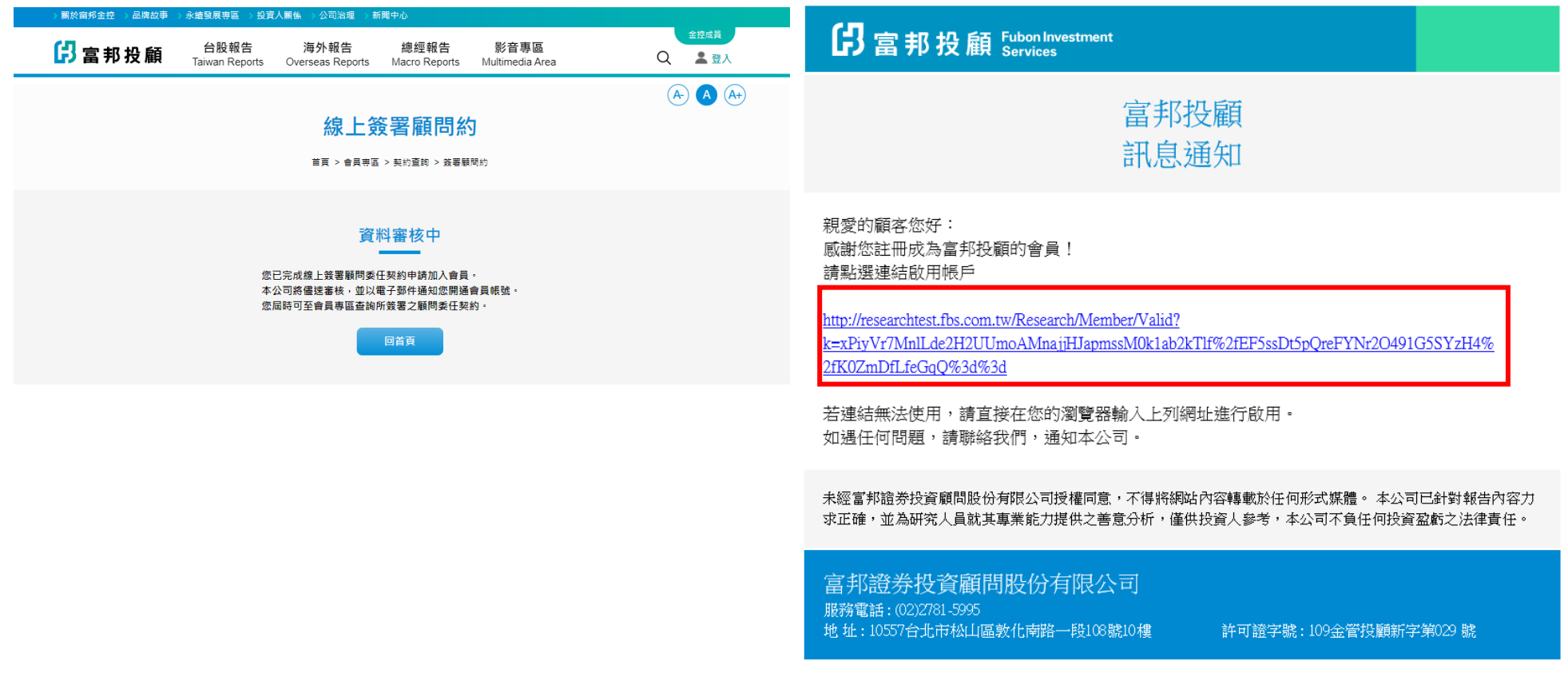

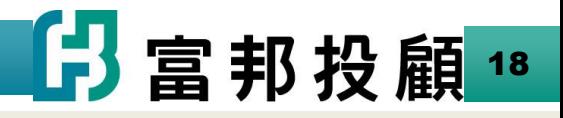

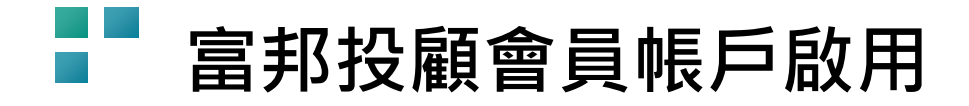

**收到啟用帳戶通知E-mail**→**點選信中連結**→**設定密碼**→**設定完成(會員帳戶即啟用)**

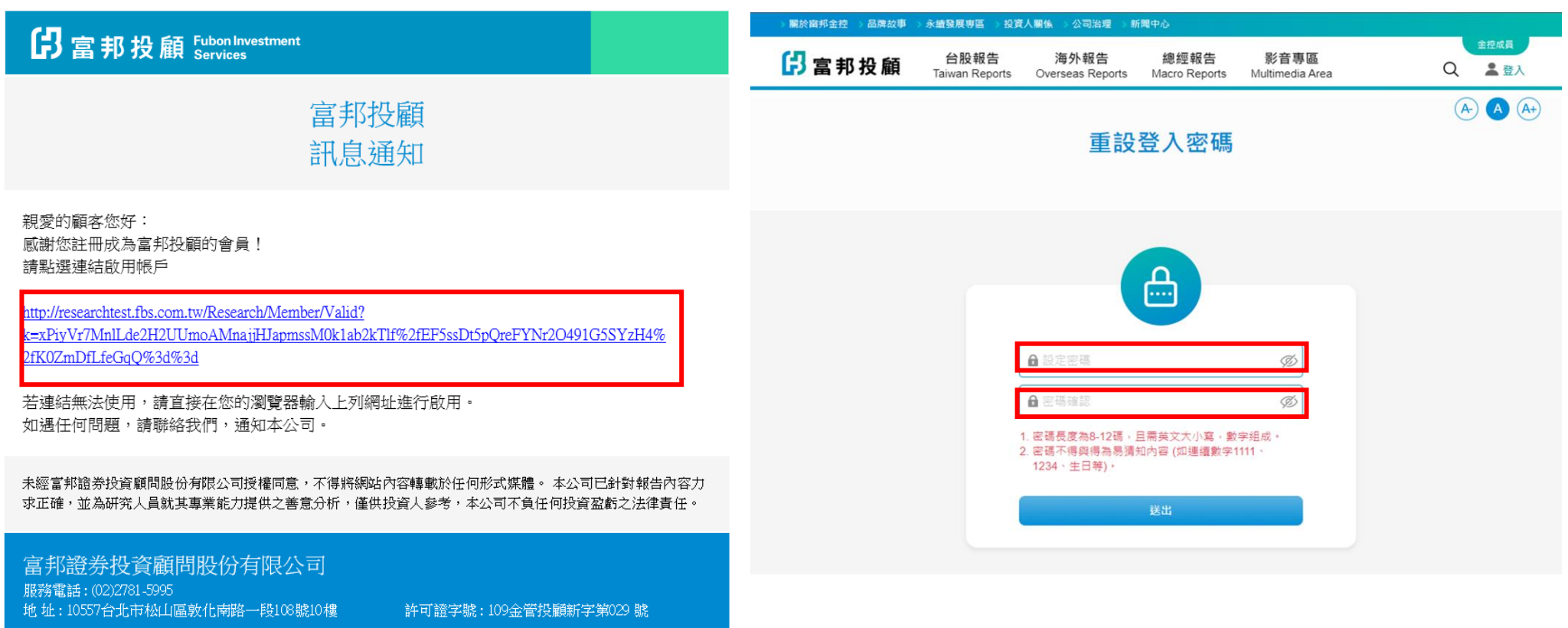

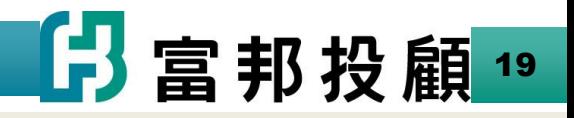